# **中國信託銀行 eTrust 網路銀行 iKey 安裝設定說明**

#### 快速索引

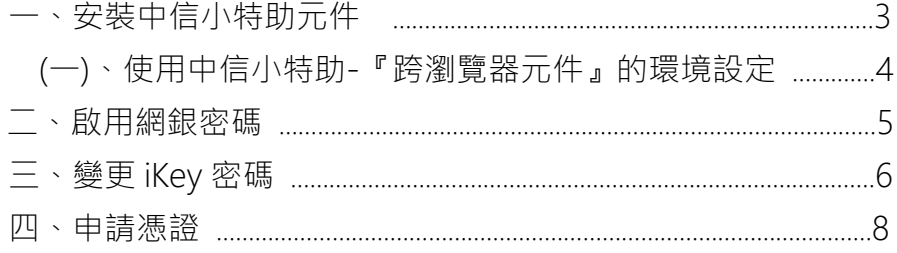

請執行以下步驟

#### 設備適用對象

如果您持有 iKey

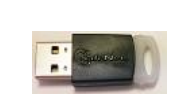

1.安裝元件與電腦設定 (見第 2 到 4 頁) 2.啟用網銀密碼 (見第 5 頁) 3.變更 iKey 密碼 (見第 6 頁) 4.申請憑證 (見第 8 到 9 頁)

若您使用 TOKEN 授權 \*不須依本說明安裝

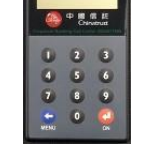

執行以下動作即可於網銀授權: 1.變更網銀登入密碼。(如第 5 頁步驟) 2.變更 TOKEN 密碼。(操作說明隨 TOKEN 附上)

使用 APP 行動認證 \*不須依本說明安裝 \*限下列國別使用: 台灣/香港/越南/新加坡

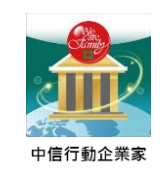

執行以下動作即可於網銀授權: 1.變更網銀登入密碼。(如第 5 頁步驟) 2.由 Android 『Play 商店』或 iOS 『App Store』 安裝『中信行動企業家』 並登入 APP 完成註冊。

## 登入網址

- 台灣 eTrust 網銀 : https://corporate.ctbcbank.com/tw/ 香港 eTrust 網銀 : https://corporate.ctbcbank.com/hk/ 美國 eTrust 網銀 : https://corporate.ctbcbank.com/ny/ 越南 eTrust 網銀 : https://corporate.ctbcbank.com/vn/ 印度 eTrust 網銀 : https://corporate.ctbcbank.com/in/
- 日本 eTrust 網銀 : https://corporate.ctbcbank.com/jp/

新加坡 eTrust 網銀: https://corporate.ctbcbank.com/sg/

#### 電腦作業系統需求

\*支援 Microsoft Windows 7 / 8 / 8.1 / 10 不支援 MAC IOS。

\*瀏覽器限用 IE 11、Edge、Google Chrome、Mozilla Firefox、360,

本公司保留網頁所有內容、包含影像、文字敘述、功能、相關說明及手冊內容異動權利,請經由網頁或服務專 線取得更新資訊,若有異動將不另個別通知。

**操作時有任何問題,請使用中信行動企業家 APP CALL 或致電客服專線 0800-017-888 取得協助,謝謝。** 

V202210014

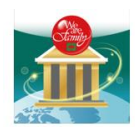

# 中信行動企業家APP直撥<mark>像</mark>企業客服2步驟

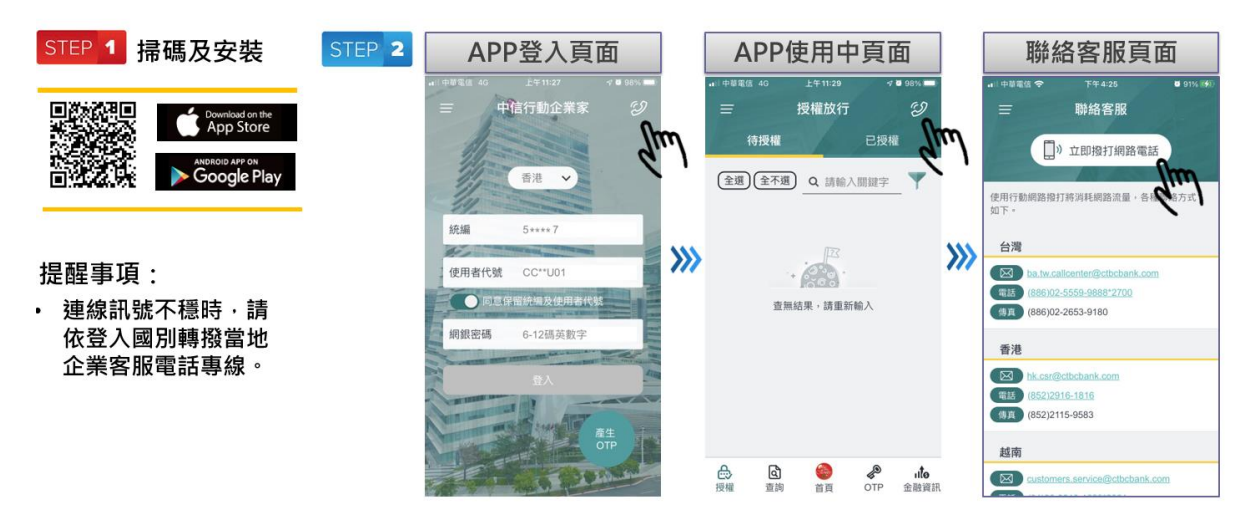

## 一、安裝中信小特助元件

# 1.請由 eTrust 網銀登入畫面左下角,下載中心點選『安控軟體下載』。

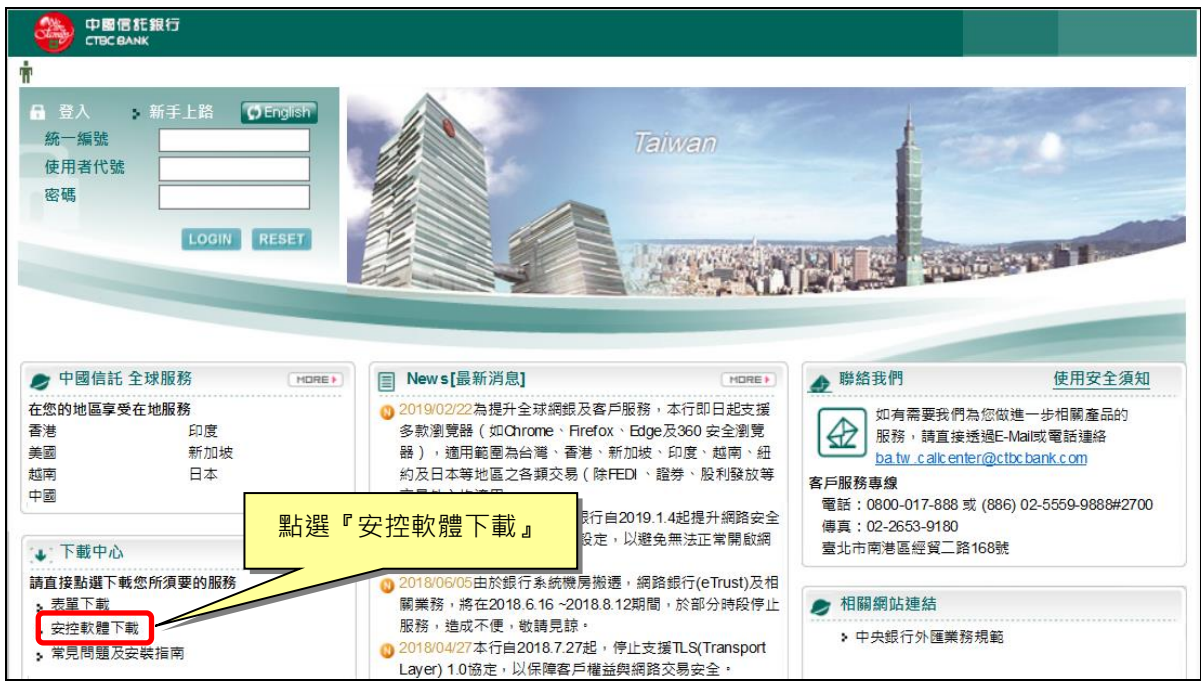

#### 2.點選必要安裝項目『跨瀏覽器元件』下載並執行,依畫面指示完成安裝。

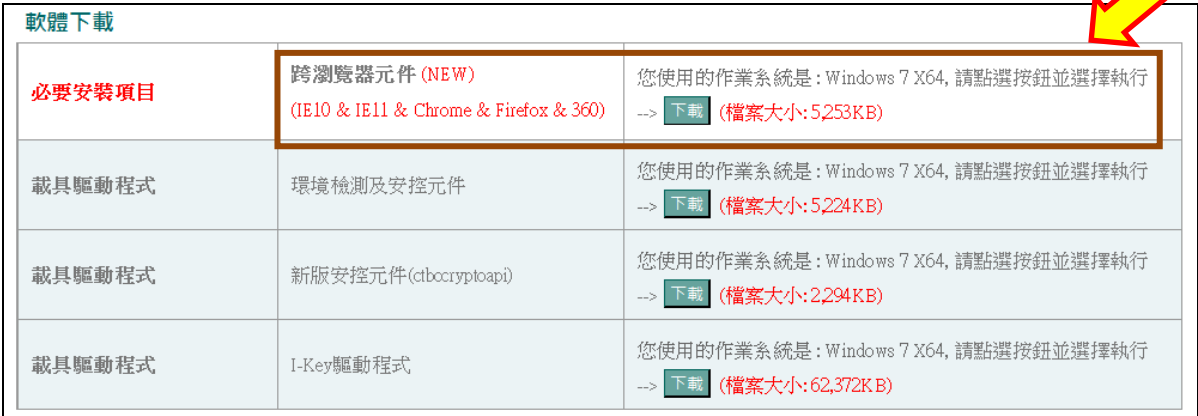

 $\bigwedge$ 

# (一)、使用『跨瀏覽器元件』的環境設定

1.下載並安裝跨瀏覽器元件,會要求選擇語言,按『確定』進行下一步。

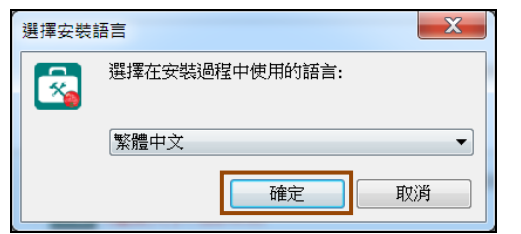

# 2.開始安裝,按『下一步』繼續。

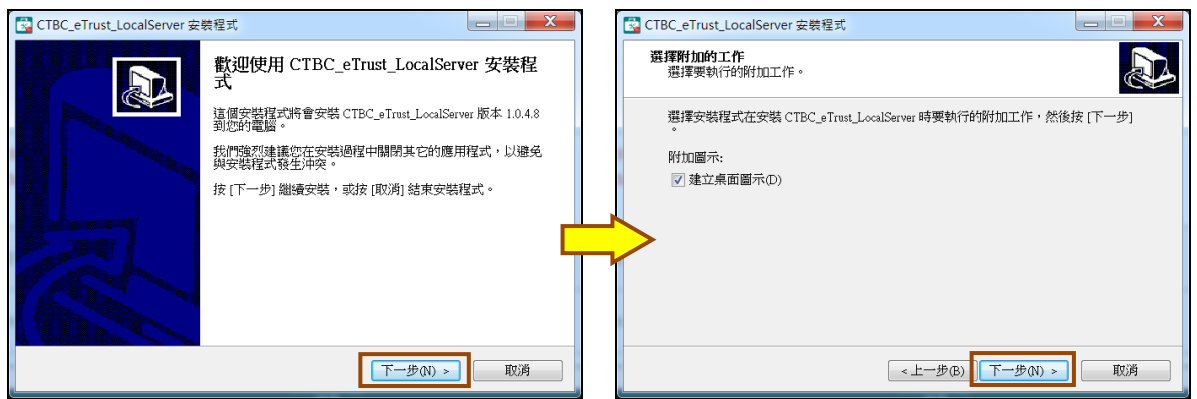

3.按『安裝』直到安裝完成,再按『完成』關閉安裝程式。

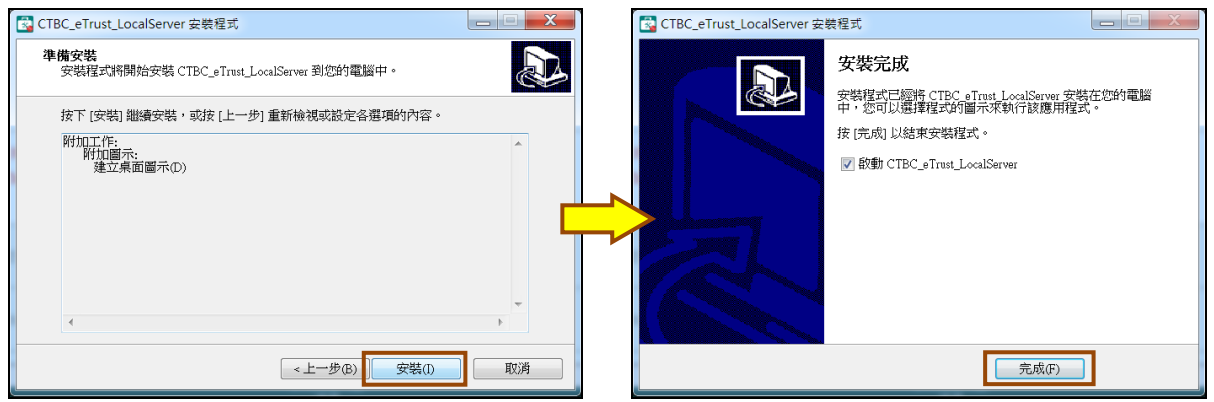

4.在工作列時鐘旁會出現『跨瀏覽器元件』的圖示,表示跨瀏覽器元件已經安裝完成。

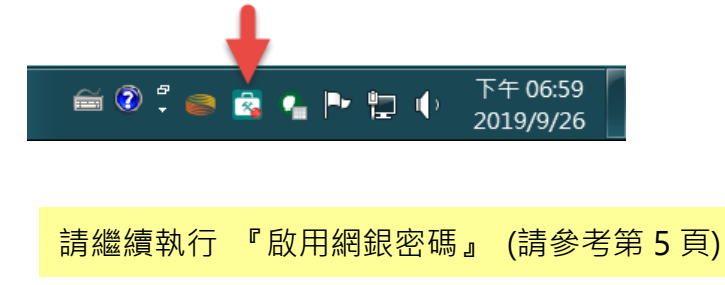

#### 二、啟用網銀密碼

1.備妥『網路銀行密碼函』紙本,開啟 eTrust 網銀登入首頁。

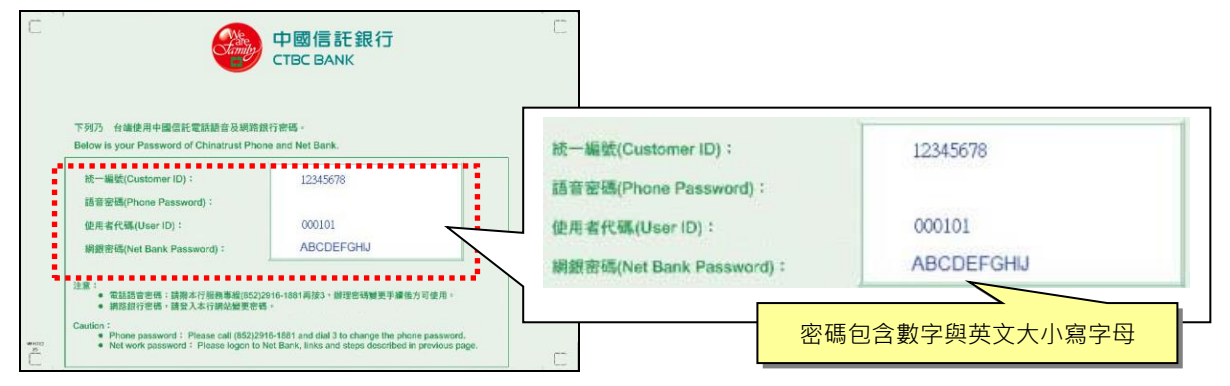

#### 2.在網頁輸入統一編號、使用者代號與網銀密碼。輸入完成後按「LOGIN」進行登入。

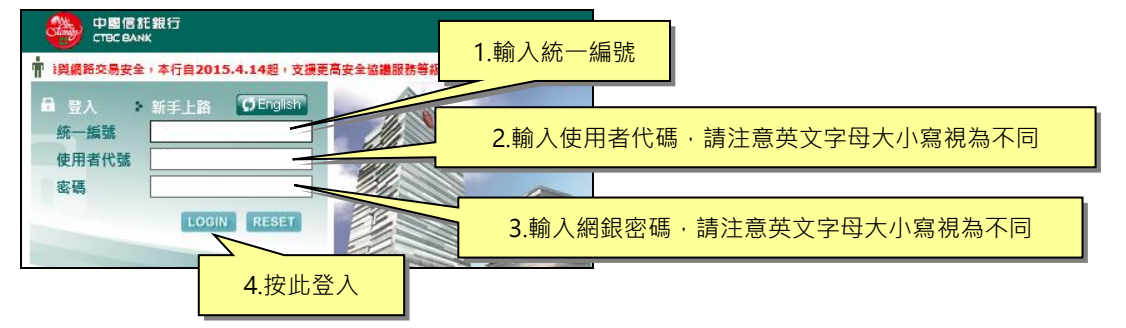

3.首次登入新網銀,系統會要求輸入啟用碼,請依網銀啟用碼 E-mail 內容輸入。

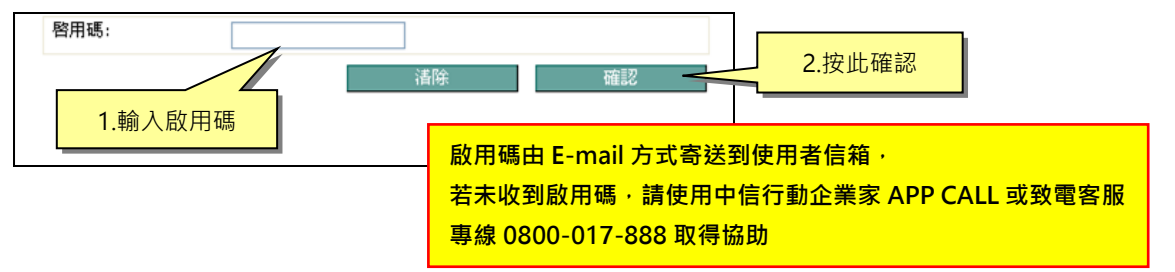

#### 4.系統要求變更網銀登入密碼,請依序輸入預設密碼及兩次新密碼,完成後按『變更』。

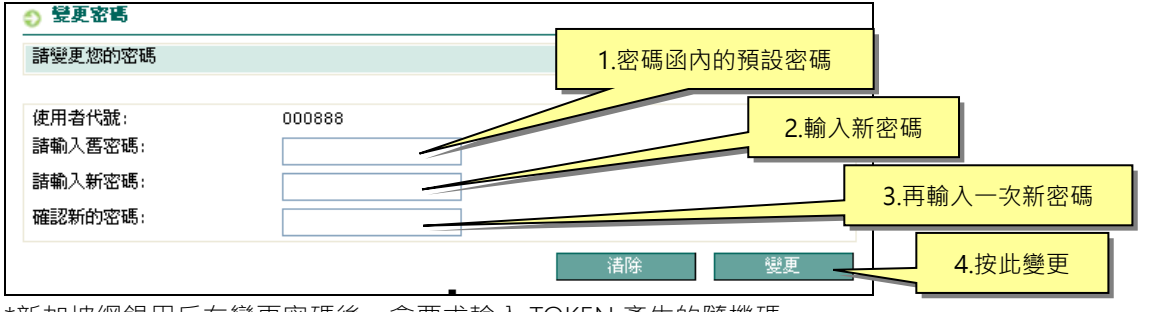

\*新加坡網銀用戶在變更密碼後,會要求輸入 TOKEN 產生的隨機碼。

```
新密碼限用數字或英文字母,長度在 6 到 12 碼之間,至少包含一個小寫英文字母,
(VN 越南網銀密碼至少包含一個小寫英文字母與一個大寫英文字母)
變更完成後請務必牢記此『網銀登入密碼』,請注意英文字母大小寫視為不同。
```
請繼續執行 『變更 iKey 密碼』 (請參考第6頁)

三、變更 iKey 密碼

1.確認New iKey已插入電腦。點選中信小特助。

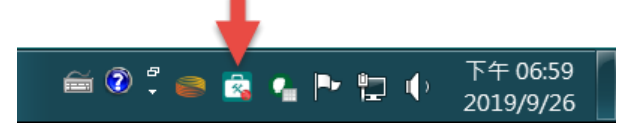

2.點選『修改載具密碼』,頁面出現修改密碼圖示。

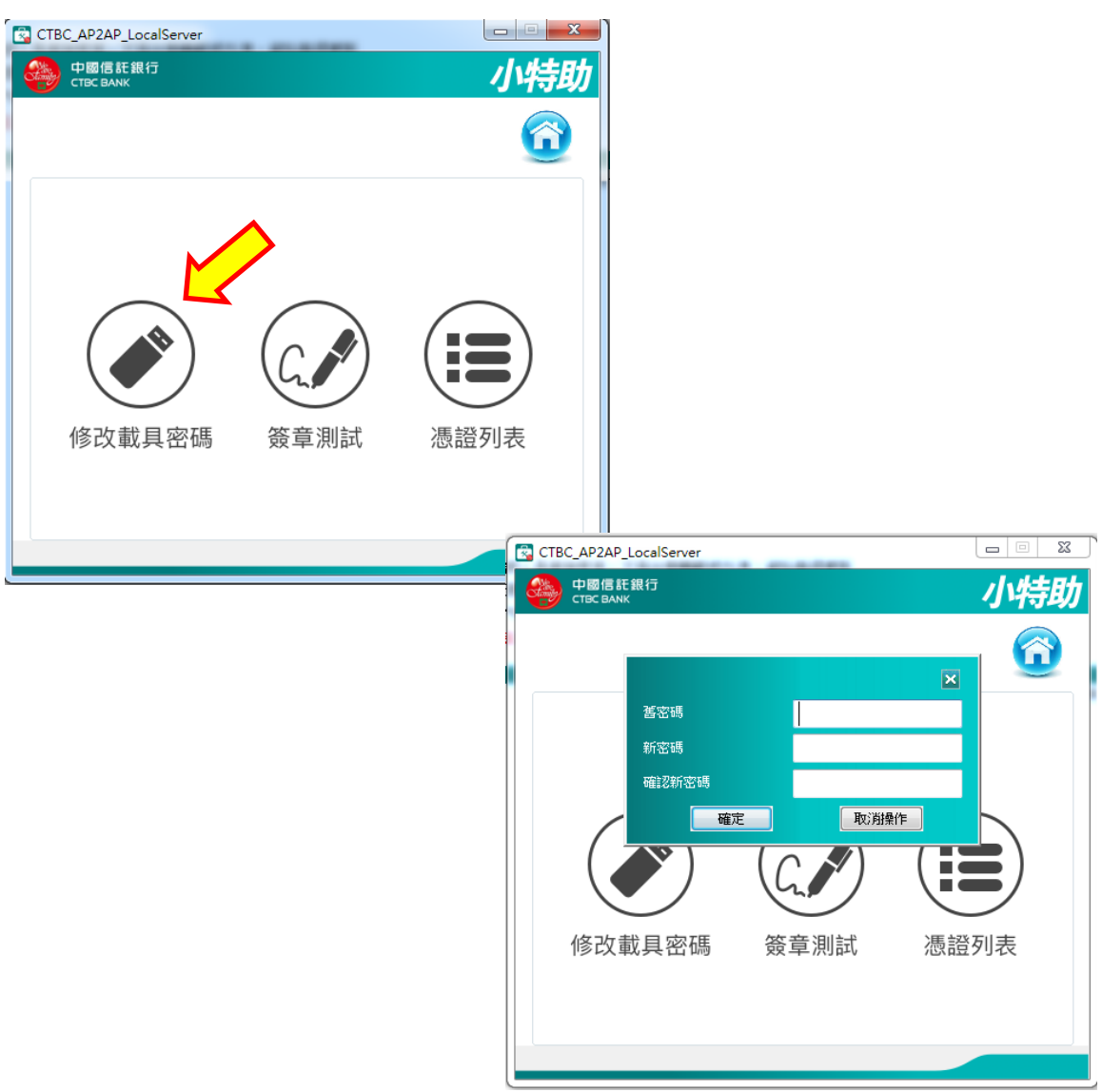

3.輸入iKey預設密碼12345678,並輸入新密碼兩次(限用數字,長度6~12 碼),完成後 按『確認』。變更成功,按『確定』關閉訊息,並請牢記此『New iKey密碼』。(錯 誤次數達4次,New iKey會被鎖住,需填寫申請書申請解鎖)

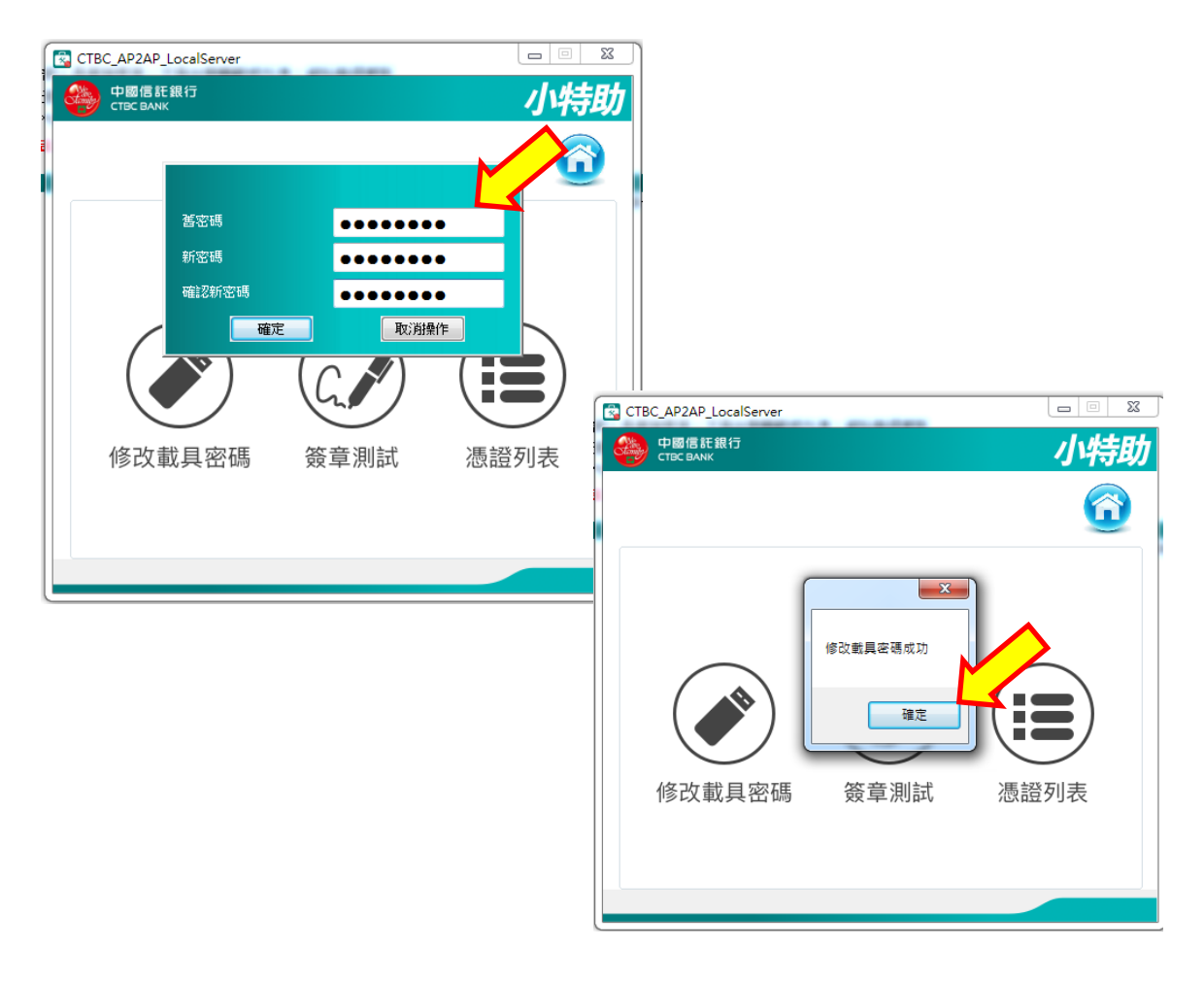

# 請繼續執行 『申請憑證』(請參考第8到9頁)

#### 四、申請憑證

1. 登入網銀,依下圖指示順序點選,在書面中點選『申請』。

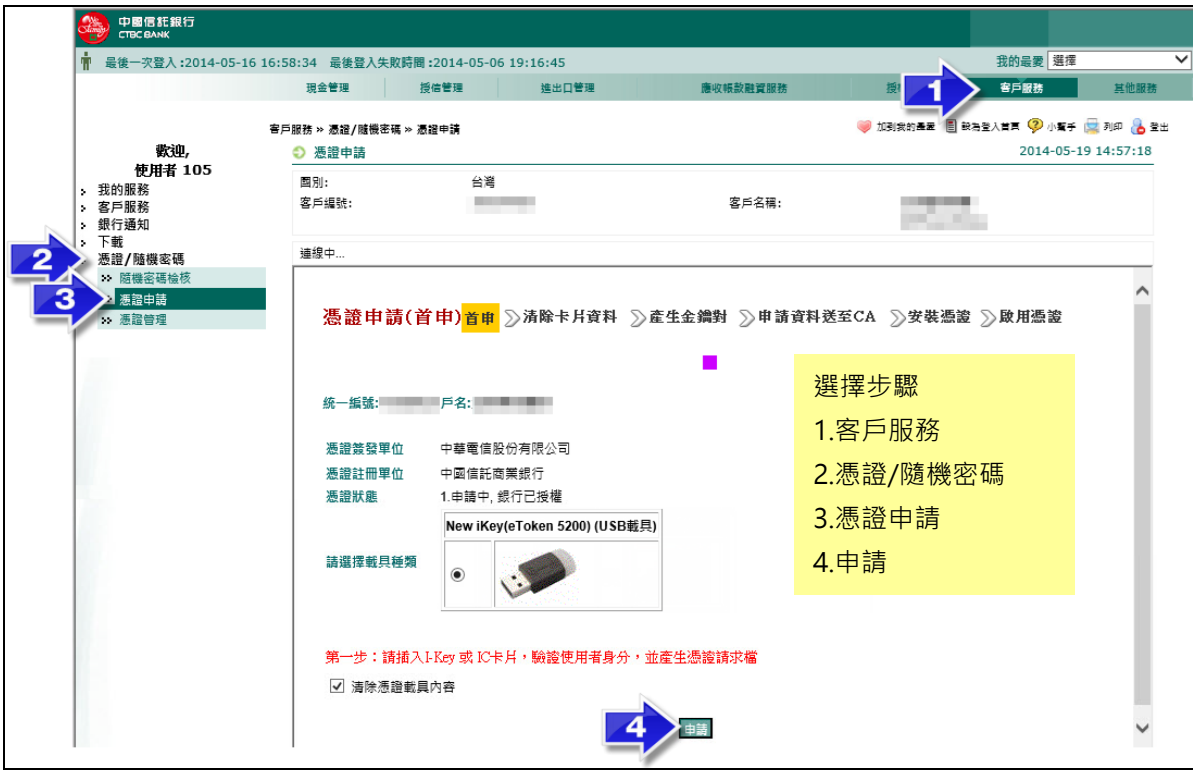

2.畫面跳出動態鍵盤,請用滑鼠點選輸入 iKey 密碼,並按『確認』。

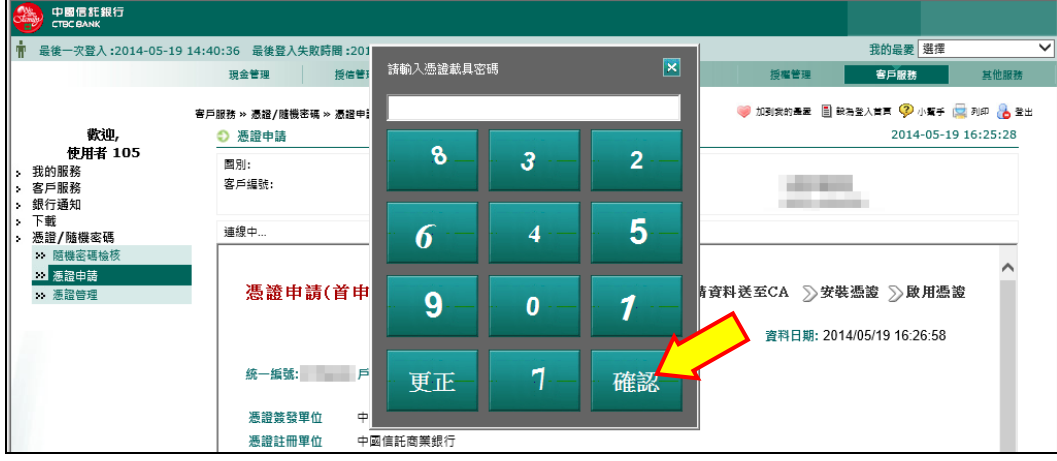

3.系統會自動產生並下載憑證,進度表會顯示目前進度。

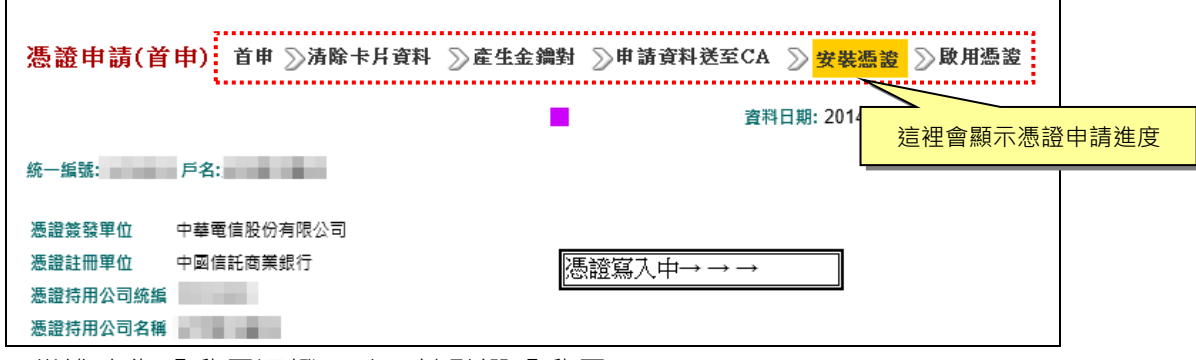

4.當進度為『啟用憑證』時,請點選『啟用』。

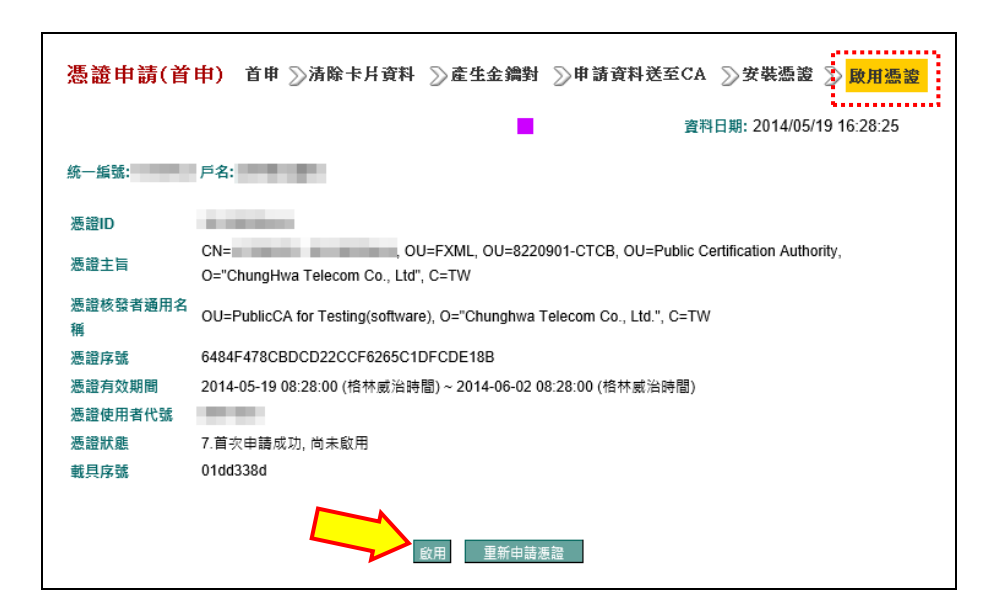

5.畫面跳出動態鍵盤,請再次輸入 iKey 密碼,並按『確認』。

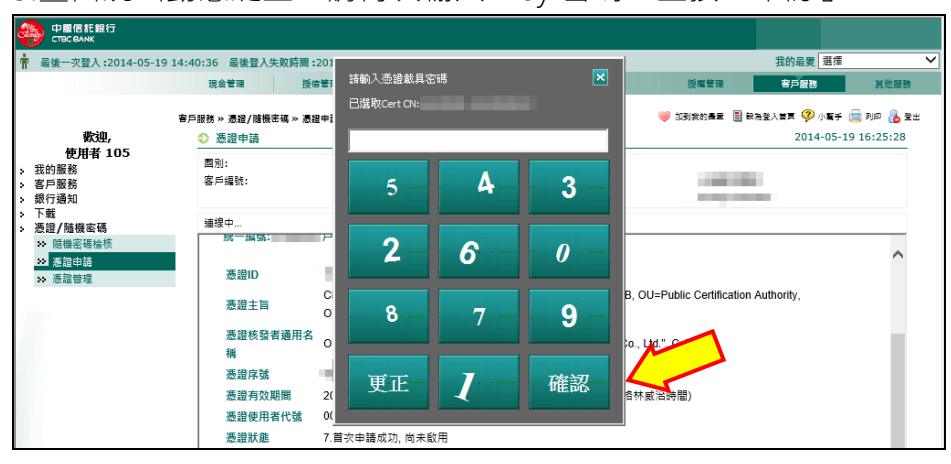

6.系統顯示『啟用完成』訊息,請按『確定』關閉訊息,此時憑證已啟用,可開始執行 網銀交易。

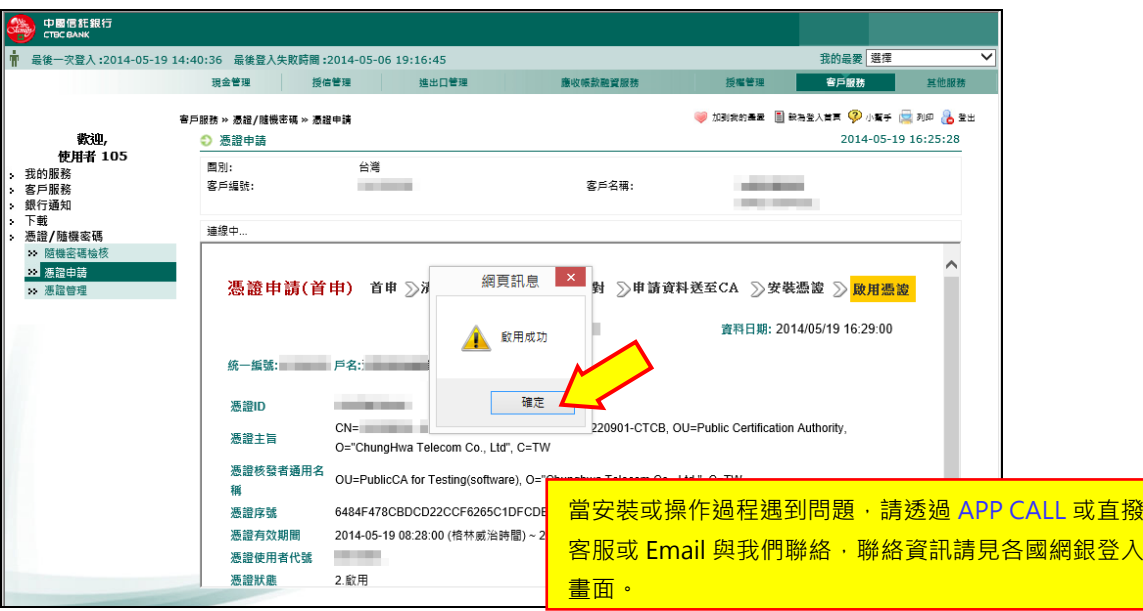